## Accedere dal portale Argo [https://www.portaleargo.it](https://www.portaleargo.it/)

alla sezione dei programmi

dell'area Contabile, quindi scegliere l'applicativo Pagonline.

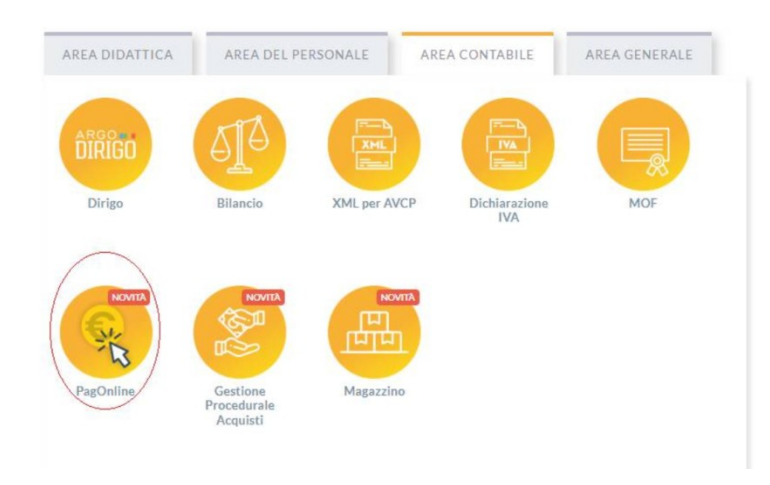

Vi ricordiamo che, per accedere, è necessario identificarsi, immettendo il codice della scuola e le credenziali individuali di accesso. ( Si può anche accedere tramite SPID) **CODICE SCUOLA : SG27948**

## **UTILIZZARE LE STESSE CREDENZIALI IN VOSTRO POSSESSO PER ACCEDERE AD ARGO SCUOLA NEXT FAMIGLIA**

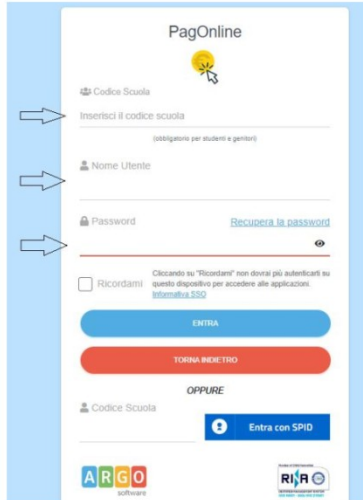

## **Lista Pagamenti**

All'accesso, viene visualizzato un pannello, *sezione Pagamenti*, contenente la lista dei contributi da versare, precedentemente predisposti dalla segreteria

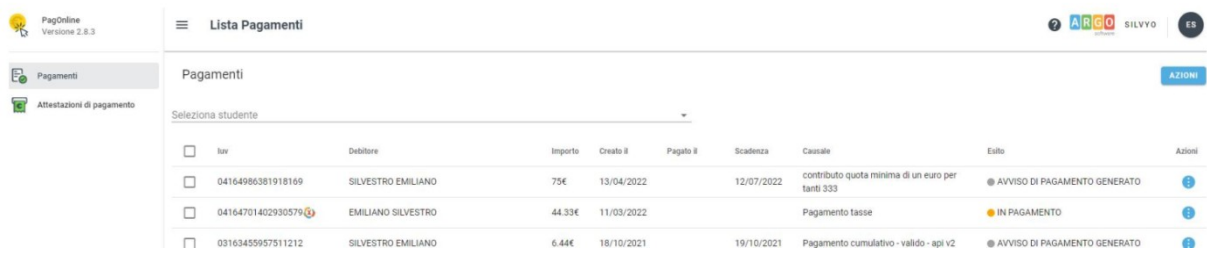

In alto a destra è presente un pulsante **Azioni**, che

permetterà all'utente di procedere con una delle seguenti operazioni:

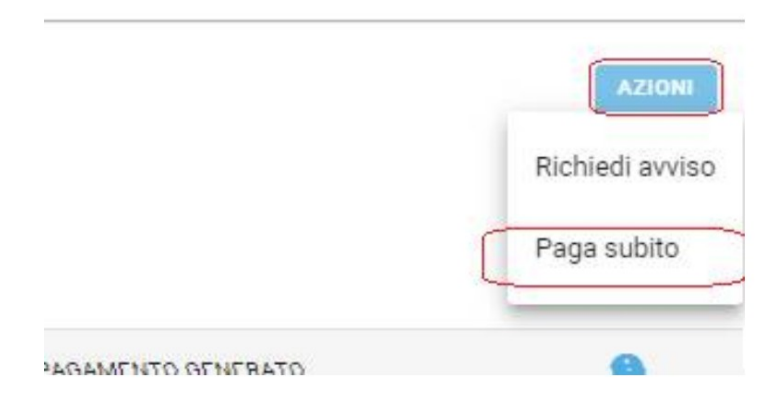

- - Paga Subito, , il programma dirotta l'utente in una pagina predisposta da pagoPA; si tratta di una procedura Wizard, che guida l'utente nelle varie fasi di pagamento, fino alla conclusione. Il pagamento potrà avvenire tramite tramite carta di credito, bonifico, etc…

## OPPURE

Esito

**C** ERRORE

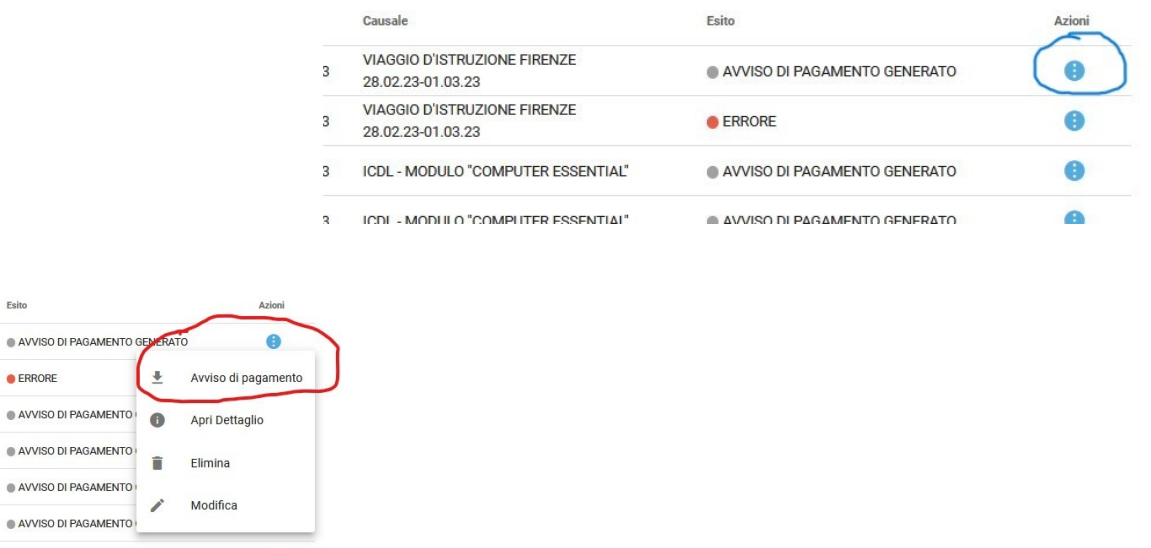

- Richiedi avviso: prevede la predisposizione di un documento di pagamento, che contiene tutti gli elementi necessari per completarlo tramite una ricevitoria, uno sportello bancario (che viene definito *Prestatore dei Servizi di Pagamento*, o *PSP*), oppure tramite l'*Home Banking.*